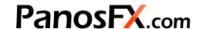

# **BOOKS and BROCHURES**

## Photoshop actions

For Adobe® Photoshop® CC, CS6, CS5, CS4

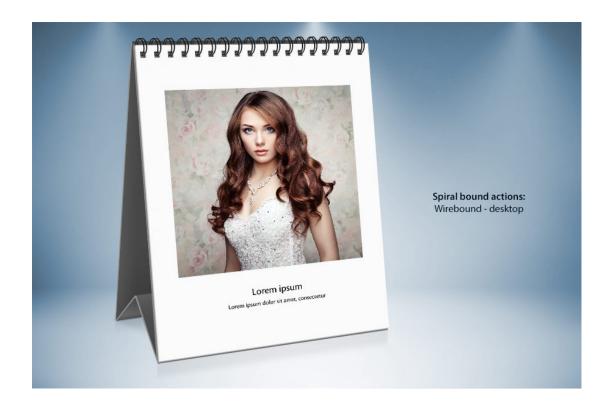

## **User Guide**

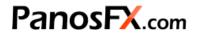

### **CONTENTS**

| 1.                     | THE  | BASICS                                          | 1    |  |
|------------------------|------|-------------------------------------------------|------|--|
|                        | 1.1. | About the actions                               | 1    |  |
|                        | 1.2. | How the actions are organized                   | 1    |  |
|                        | 1.3. | Installing and loading the actions in Photoshop | 1    |  |
| 2.                     | THE  | "SOFTBACK" AND "MAGAZINE" SETS                  | 2    |  |
|                        | 2.1. | About the effects                               | 2    |  |
|                        | 2.2. | Running the "Step 1" action                     | 4    |  |
|                        | 2.3. | Adding the graphics                             | 5    |  |
|                        | 2.4. | Running the "Step 2" action                     | 6    |  |
| 3.                     | THE  | "HARDBACK" SET                                  | 7    |  |
| :                      | 3.1. | About the effects                               | 7    |  |
|                        | 3.2. | Running the actions                             | 8    |  |
| 4. THE "BROCHURES" SET |      |                                                 |      |  |
|                        | 4.1. | About the effects                               | 9    |  |
|                        | 4.2. | Running the actions                             | 10   |  |
| 5.                     | THE  | "OPEN BOOK" SET                                 | . 11 |  |
| !                      | 5.1. | About the effects                               | 11   |  |
| į                      | 5.2. | Running the actions                             | 12   |  |
| 6.                     | THE  | "SPIRAL BOUND" SET                              | 13   |  |
| (                      | 6.1. | Overview                                        | 13   |  |
| (                      | 6.2. | Working with the wirebound effects              | 15   |  |
| (                      | 6.3. | Working with the coil bound effects             | 16   |  |

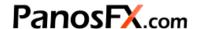

#### 1. THE BASICS

#### About the actions 1.1.

The "BOOKS and BROCHURES" Photoshop actions create a wide variety of hardback & softback books, magazines, open books and booklets, brochures, as well as spiral bound pads.

### 1.2. How the actions are organized

The product is a bundle of 6 Photoshop actions sets:

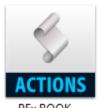

PFx BOOK -HARDBACK

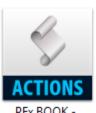

PFx BOOK -SOFTBACK

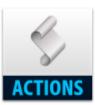

PFx BROCHURES

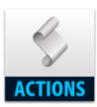

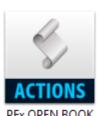

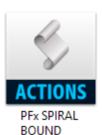

Depending on the type of the effect that you wish to create, navigate to the folder where you saved the actions and load the respective set in Photoshop.

When you finish working with a particular set, you can unload it from the actions panel by selecting it and clicking the panel's trash icon. This won't delete any files in your hard disk. It will merely unload the action from Photoshop and free up some memory.

### 1.3. Installing and loading the actions in Photoshop

If you don't know how to install and use Photoshop actions, please refer to this article:

https://www.panosfx.com/installation-troubleshooting/installing-photoshop-actions

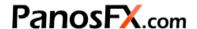

### 2. THE "SOFTBACK" AND "MAGAZINE" SETS

#### 2.1. About the effects

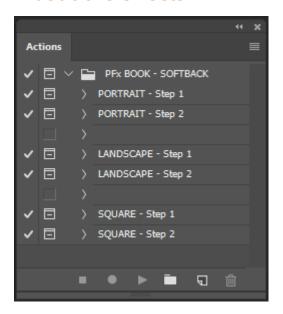

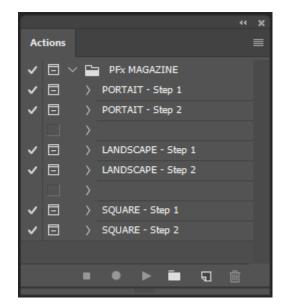

These two sets produce a range of standing and laying softback books and magazines. As you can see in the above screenshots, the structure of the "Softback" and "Magazine" sets is identical. The actions work the same way in both sets. We will therefore discuss both sets, in the following section.

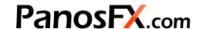

Each set creates 3 different softcover books / magazines, with respect to the aspect ratio of the cover page:

- PORTRAIT
- LANDSCAPE
- SQUARE

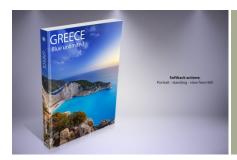

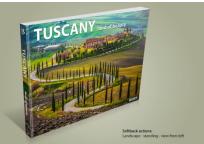

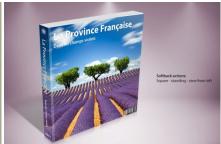

For each of these 3 aspect ratios, the actions create 5 different Photoshop documents:

- A standing version, viewed from left.
- A standing version, viewed from right.
- A laying version, viewed from left.
- A laying version, viewed from front.
- A stack of 5 books / magazines.

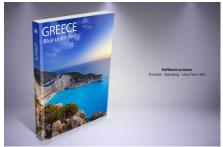

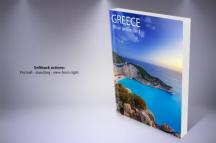

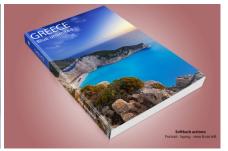

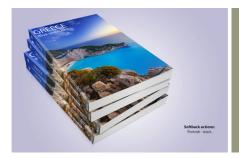

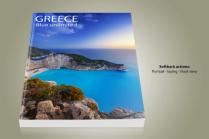

Therefore these actions produce 15 different magazines and 15 different softback books!

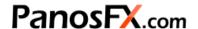

## 2.2. Running the "Step 1" action

Each effect involves two steps: Step 1 and Step 2.

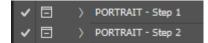

Depending on the kind of cover you wish to create, you must run the "Step 1" action first. Then you need to add your artwork manually and finally run the "Step 2" action to create the book / magazine.

The actions begin with asking you to enter the preferred size for the cover page:

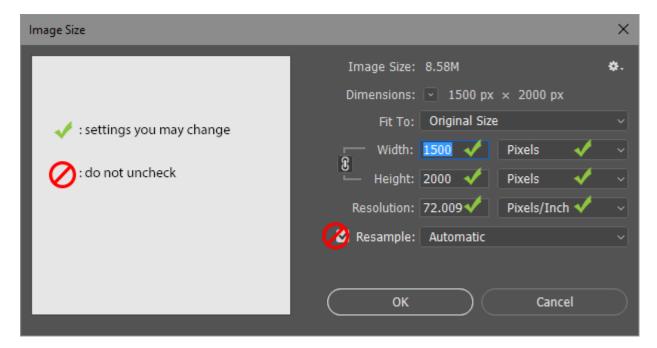

- You may change the default width or height.
- You may change the measurement units and the document resolution.
- You may **not** uncheck the "Resample" box.

When you finish, hit OK to move on.

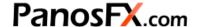

The action will create a document, which is actually a 'map' of the cover and spine, projected in two dimensions:

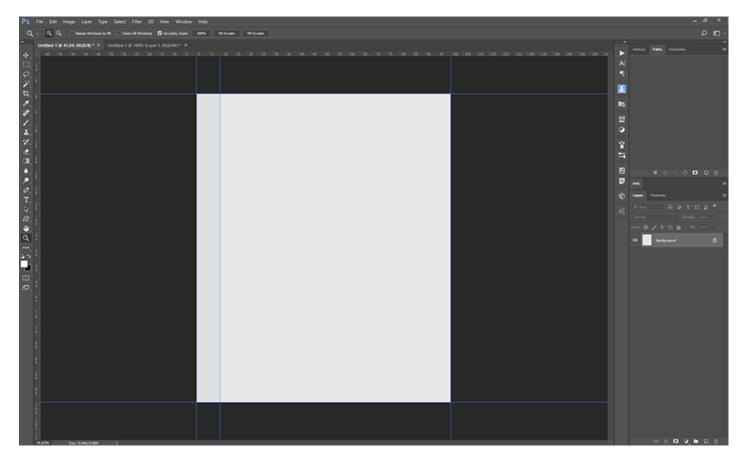

The 5 guidelines define the boundaries of the spine and the cover page.

TIP: To change the color of the guidelines press Ctrl-K (Mac: cmd-K) and then click the "Guides, Grids and Slices" tab.

### 2.3. Adding the graphics

This part involves some manual work from your side. You must place your artwork on the cover and spine. This artwork may include:

- Photos, that you can import using the "File > Place" command.
- Custom Text (press T).
- Vector shapes (press Shift-U).
- Solid Color, Gradient, and Pattern adjustment layers.
- 3D layers.

When you finish, do not flatten the image. Simply run the "Step 2" action below. Although it is not necessary, I recommend you save the 2D template into a temporary location, before running the "Step 2" action.

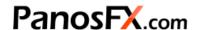

## 2.4. Running the "Step 2" action

Depending on the size of the cover page, Photoshop may take from a few to several seconds to create the various books / magazines. When the action finishes you should have 6 different Photoshop documents open on your work area:

- The first document is called the "Template". It is actually the 2D 'map' you created earlier. It is still available in case you wish to go back and make some changes. In this case close all documents except for the "Template"; apply your changes and run the "Step 2" action again.
- The other 5 documents are fully layered Photoshop images that show the book / magazine from different viewing angles.

All layers are grouped under a group which is called "**Group of layers**". Expand the group to reveal its contents. You may modify the opacity of the shadow and reflection to your preference.

If you wish to modify / replace the background, click the "Background" layer. Then you may:

- Modify its style.
- Delete this layer and create a new background.

**TIP**: Read the following tutorial to find out how to add interesting textured backgrounds to your images: https://www.panosfx.com/creative-ideas/add-impressive-textures-in-the-background

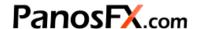

### 3. THE "HARDBACK" SET

#### 3.1. About the effects

As the set name indicates, the "Hardback" actions create various hardback books.

The first action ("PORTRAIT") creates 4 different versions of a book:

- A standing version, viewed from left.
- A standing version, viewed from right.
- A laying version, viewed from left.
- A stack of 5 books / magazines.

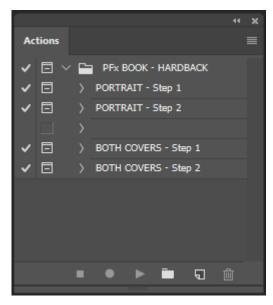

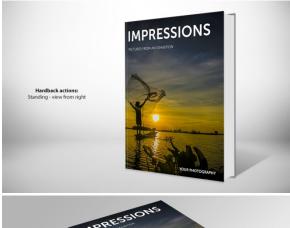

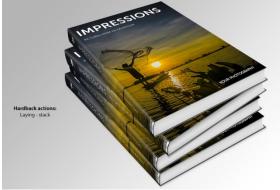

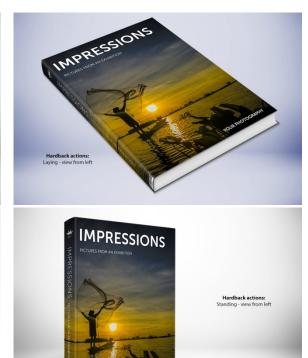

The second action ("BOTH COVERS") creates an open hardback book, with both cover pages visible:

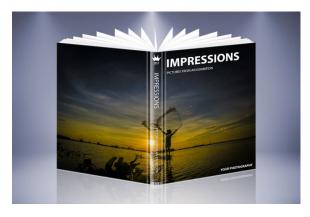

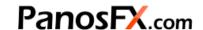

#### 3.2. Running the actions

You must start with running the "**Step 1**" action first. The action will ask you to enter the preferred page size. For more information please refer to section 2.2

When the "Step 1" action finishes, you must add your artwork manually. For more information please refer to section 2.3

When you finish adding your graphics to the template you must run the "**Step 2**" action. Depending on the size of the cover page, it will take Photoshop some time to create the different the books / magazines.

- If you use the "**PORTRAIT**" effects, Photoshop will create 5 different Photoshop documents on your work area.
  - The first document is called the "Template". It is available in case you wish to go back and make changes. In this case close all documents except for the "Template"; apply your changes and run the "Step 2" action again.
  - The other 4 documents are fully layered Photoshop images that show the hardback book from different viewing angles.
- If you use the "BOTH COVERS" effects, Photoshop will create 2 different Photoshop documents on your work area.
  - The first document is called the "Template". It is there in case you wish to go back and make changes. In this case close all documents except for the "Template"; apply your changes and run the "Step 2" action again.
  - o The other document is the fully layered Photoshop image of an open hardback book.

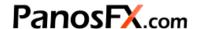

## 4. THE "BROCHURES" SET

#### 4.1. About the effects

The "BROCHURES" set contains three actions, executed into two steps.

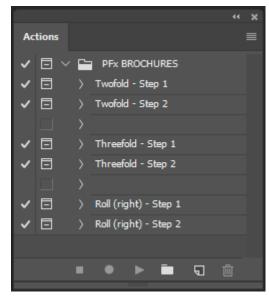

• The "Twofold" effects create brochures that are folded in half. The actions create two different versions:

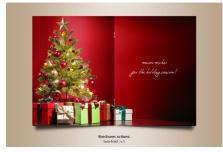

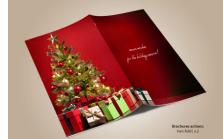

• The "Threefold" effects create brochures that are folded in three equal parts. The actions create three different versions:

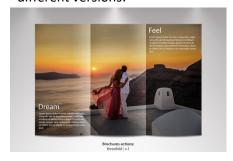

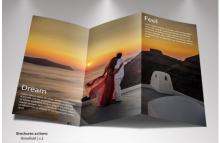

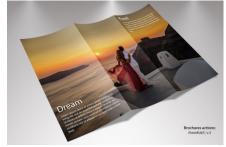

• Finally, the "Roll (right)" action creates a twofold brochure whose right half is curved, forming a roll:

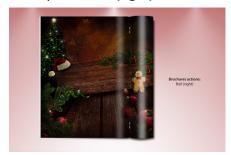

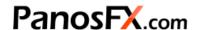

#### 4.2. Running the actions

You must start with running the "**Step 1**" action first. The action will ask you to enter the preferred page size. For more information please refer to section 2.2

When the "**Step 1**" action finishes, you must add your artwork manually onto the brochure. For more information please refer to section 2.3

When you finish adding your graphics, proceed with running the respective "Step 2" action.

When the actions finish, all layers are grouped together. Go to the actions panel and expand the layers group to reveal its contents. Then you may:

- Adjust the opacity of the "Gradient" layers (in the "Twofold" and "Roll-right" actions).
- Adjust the opacity of the "Folds" layers (in the "Threefold" action).
- Adjust the opacity of the "Shadow" layers.
- Double click the *Gaussian blur* smart filter in the "**Shadow**" layer, to change the default settings.
- Modify / replace the background.

If you wish to go back and make any changes, close all open documents except for the "**Template**". Apply your changes and run the "**Step 2**" action again, to recreate the brochures.

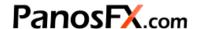

### 5. THE "OPEN BOOK" SET

#### 5.1. About the effects

These actions create a variety of open book and booklets. Each action is executed into two steps.

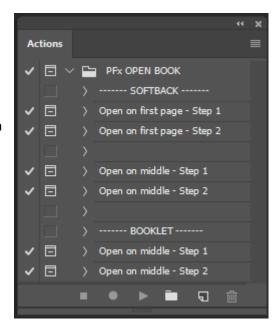

• The "SOFTBACK" effects create two softback books, open in the first and middle pages, respectively:

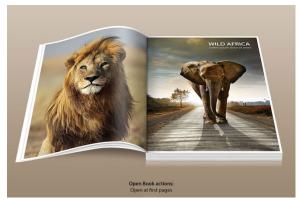

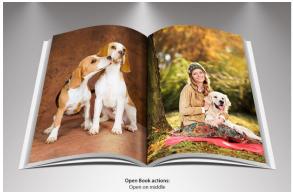

• The "BOOKLET" effects create two booklets that are open in the middle pages:

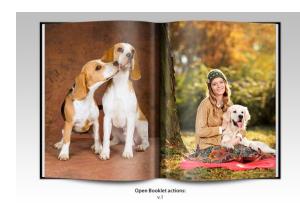

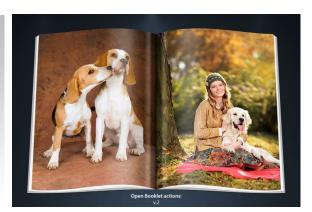

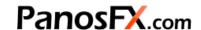

#### 5.2. Running the actions

You must start with running the "**Step 1**" action first. The action will ask you to enter the preferred page size. For more information please refer to section 2.2

When the "Step 1" action finishes, you must add your artwork manually onto the pages. For more information please refer to section 2.3

When you finish, proceed with running the respective "Step 2" action.

When the actions finish, all layers are grouped together. Go to the actions panel and expand the layers group to reveal its contents. Then you may:

- Adjust the opacity of the "Glow" layers.
- Adjust the opacity of the "Shadow" layers.
- Modify / replace the background.

If you wish to go back and make any changes, close all open documents except for the "**Template**". Apply your changes and run the "**Step 2**" action again, to recreate the brochures.

## 6. THE "SPIRAL BOUND" SET

#### 6.1. Overview

These actions create several notepads, bound with a wire or a spiral coil.

Overall, there are 6 wirebound effects and 4 coilbound effects.

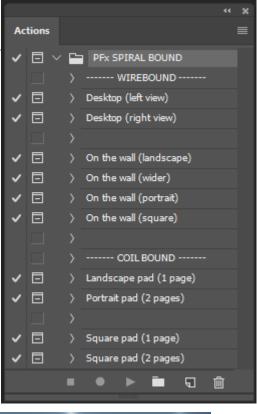

#### The WIREBOUND effects include:

The two "Desktop" pads (facing left and right):

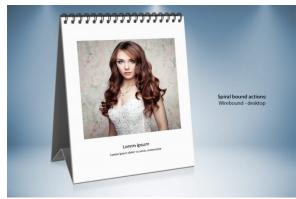

• The four "On the wall" effects:

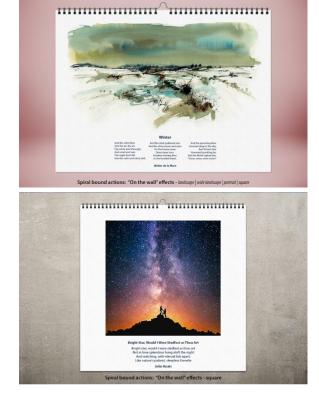

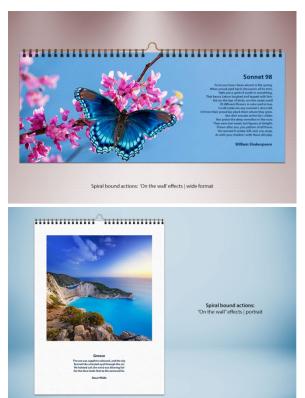

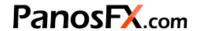

#### The **COIL BOUND** effects include:

• The "Landscape pad (1 page)" action:

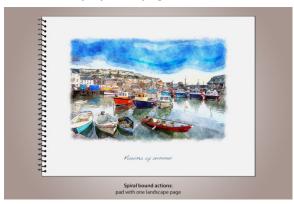

• The "Portrait pad (2 pages)" action:

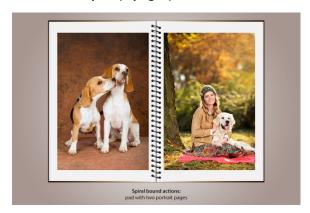

• The two "**Square pad**" actions, with one and two pages respectively:

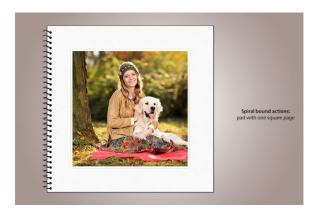

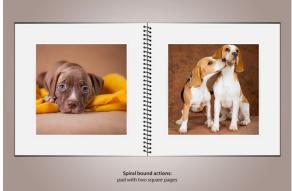

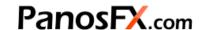

#### 6.2. Working with the wirebound effects

The "**Desktop**" actions create a standing (desktop) wire bound pad. There are two versions, with the pad facing to the left and to the right respectively.

The "On the Wall" actions create a wirebound pad with a metallic spine. There are four different versions (portrait, landscape, wide landscape, square).

Start with running one of these 6 actions.

The action will ask you to enter the preferred page size. For more information please refer to <u>section 2.2</u>. Press OK and the pad will be ready in a few seconds.

#### To add your graphics to the front page:

Double click the "Add your graphics" layer thumbnail:

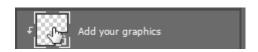

- This will open a new, blank document that represents the graphics on the pad's cover page. Add your own artwork as was discussed in <u>section 2.3</u>.
- When you finish, select *File > Save* and then *File > Close* from Photoshop's menu. Alternatively, you can press *Ctrl-W* (PC) or *cmd-W* (Mac) and save on exit. Your artwork will be added to the front page.

#### To add a texture to the front page:

Double click the "Front page" layer thumbnail and:

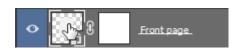

- Click the "fx" button and add a 'Pattern overlay' layer style. Alternatively you can select "Layer > New Fill Layer > Pattern" from the menu to add a 'Pattern Fill' adjustment layer. I recommend you try Photoshop's preset 'Grayscale paper' set of patterns.
- When you finish, select *File > Save* and then *File > Close* from Photoshop's menu. Alternatively, you can press *Ctrl-W* (PC) or *cmd-W* (Mac) and save on exit.

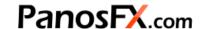

#### 6.3. Working with the coil bound effects

These actions create a pad bound with a spiral coil. There are four different versions (landscape or square, with 1 or two photos).

Start with running one of the four actions.

The action will ask you to enter the preferred page size. For more information please refer to <u>section 2.2</u> . Press OK; in a few seconds the pad will be created.

#### To add your graphics to the front page:

Double click the "Add your graphics" layer thumbnail:

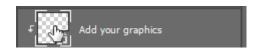

This will open a new, blank document that represents the graphics on the pad's cover page. Add your own artwork as was discussed in <u>section 2.3</u>.

You will notice 4 guidelines: basically they show the margins that should be left between your artwork and the page edges. Although it's not compulsory to fit your artwork within this area, it is recommended to do so.

When you finish, select *File > Save* and then *File > Close* from Photoshop's menu. Alternatively, you can press Ctrl-W (PC) or cmd-W (Mac) and save on exit.

#### To add a texture to the front page:

Double click the "Front page" layer thumbnail and:

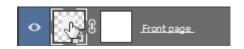

- Click the "fx" button and add a 'Pattern overlay' layer style. Alternatively you can select "Layer > New Fill Layer > Pattern" from the menu to add a 'Pattern Fill' adjustment layer. I recommend you try Photoshop's preset 'Grayscale paper' set of patterns.
- When you finish, select *File > Save* and then *File > Close* from Photoshop's menu. Alternatively, you can press Ctrl-W (PC) or cmd-W (Mac) and save on exit.

If you have any questions, please use the contact form on my site, or use the site forum.

Panos Efstathiadis - <u>www.PanosFX.com</u>

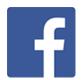

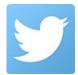

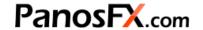

The photos used in this guide were kindly provided by **Shutterstock**. The Shutterstock IDs are as follows:

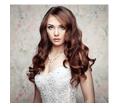

180776918.jpg

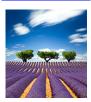

113890351.jpg

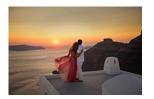

42146989.jpg

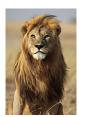

61358827.jpg

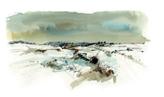

344290010.jpg

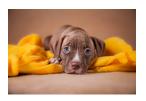

220082257.jpg

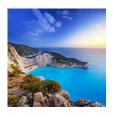

312416801.jpg

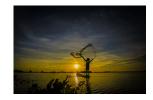

508245307.jpg

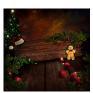

116862883.jpg

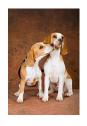

54847006.jpg

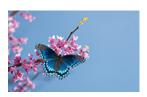

115479304.jpg

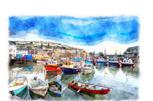

306667841.jpg

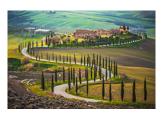

180212603.jpg

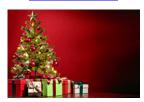

159540854.jpg

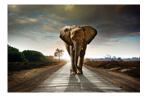

60414424.jpg

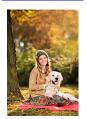

91428842.jpg

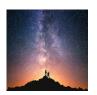

418051432.jpg